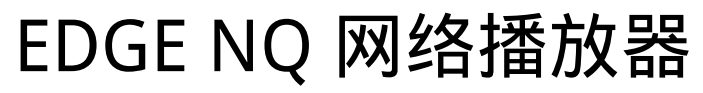

Manual Generated: 30/04/2024 - 11:20

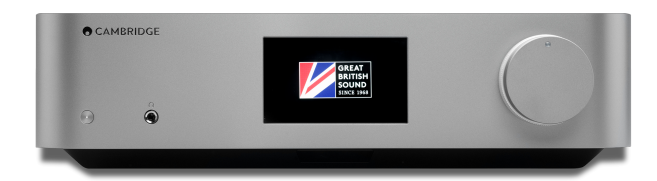

## **Table of Contents**

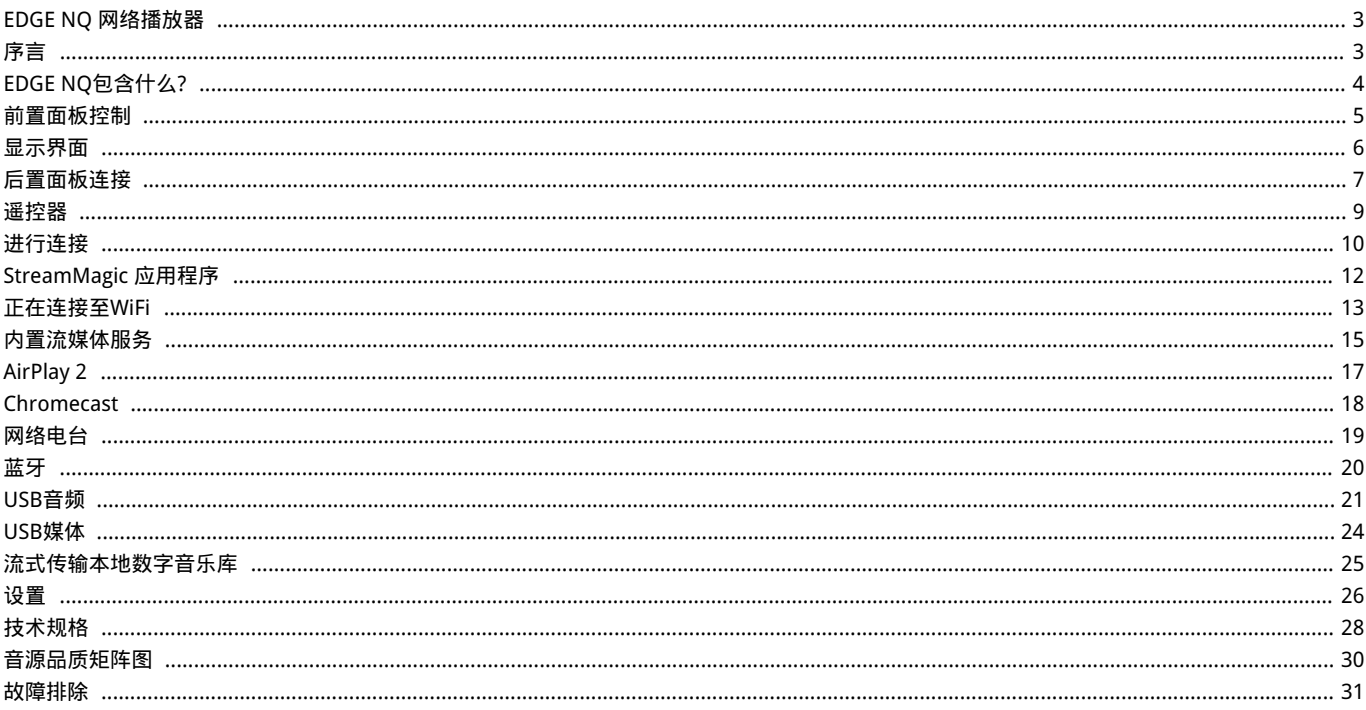

### <span id="page-2-0"></span>EDGE NQ 网络播放器

Last updated: April 23, 2024 02:14. Revision #12617

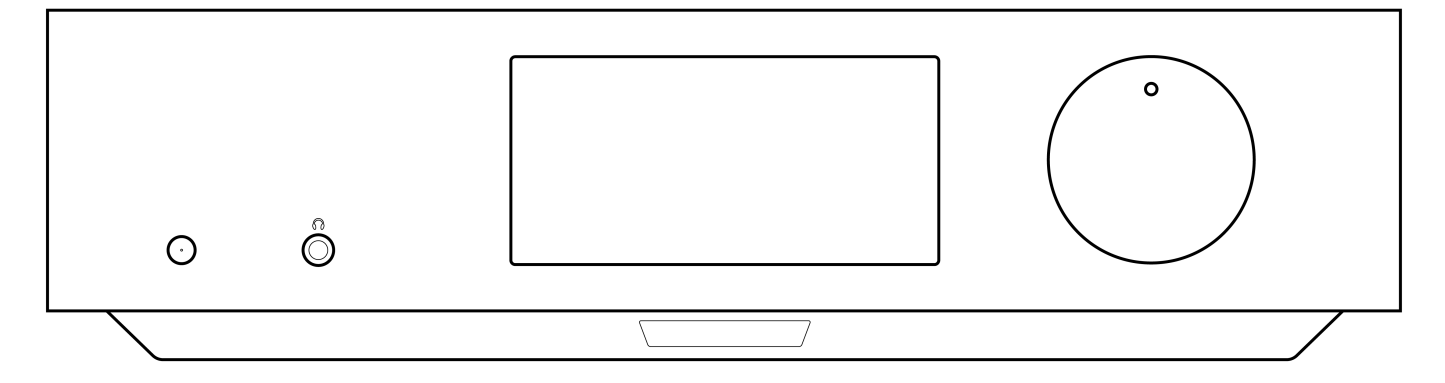

# 用户手册

### <span id="page-2-1"></span>序言

Last updated: September 2, 2022 12:51. Revision #8100 本指南旨在让您可以简单地安装和使用本产品。本文件所含的信息于印刷之时已仔细检查,确保其准确性。但剑桥音响会持续对其政策予以完善, 因此设计和规格可能随时更改,恕不提前通知。

本文件包含受版权保护的专有信息。保留所有权利。未经制造商事先书面许可,严禁以任何机械、电子或其他方式和形式复制本说明书的任何部 分。所有商标和注册商标为其各自所有者的财产。

© 剑桥音响有限公司版权所有,2022年。

Qualcomm为Qualcomm Incorporated在美国及其他国家注册的商标,经允许使用。aptX为Qualcomm Technologies International, Ltd.在美国及 其他国家注册的商标,经允许使用。

Qualcomm aptX为Qualcomm Technologies International, Ltd.产品。

Bluetooth®文字标识和徽标是Bluetooth SIG, Inc.拥有的注册商标,Audio Partnership Plc均是在取得许可的情况下使用此类标志。其他商标和商 业名称为各自所有者的财产。

有关未来产品、软件更新和独家优惠的最新消息,请确保您在[https://www.cambridgeaudio.com/register注](https://www.cambridgeaudio.com/gbr/en/register)册您的产品

# <span id="page-3-0"></span>EDGE NQ包含什么?

Last updated: September 2, 2022 12:51. Revision #8099

### 在EDGE NQ的包装盒内您将收到:

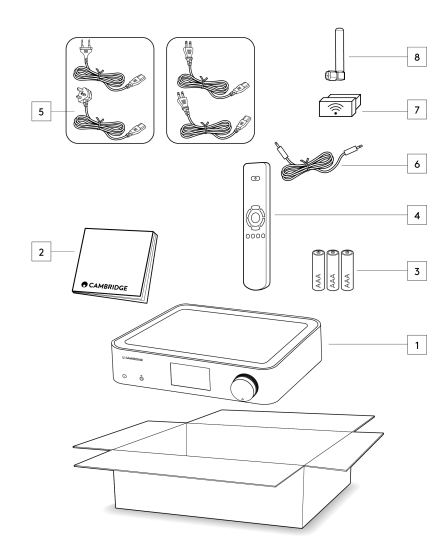

1) Edge NQ网络播放器

- 2)用户手册
- 3) 3节AAA 电池
- 4) 遥控器
- 5) 电源线
- 6)连接线
- 7) Wi-Fi适配器
- 8) 蓝牙天线

### <span id="page-4-0"></span>前置面板控制

Last updated: September 2, 2022 12:51. Revision #8098

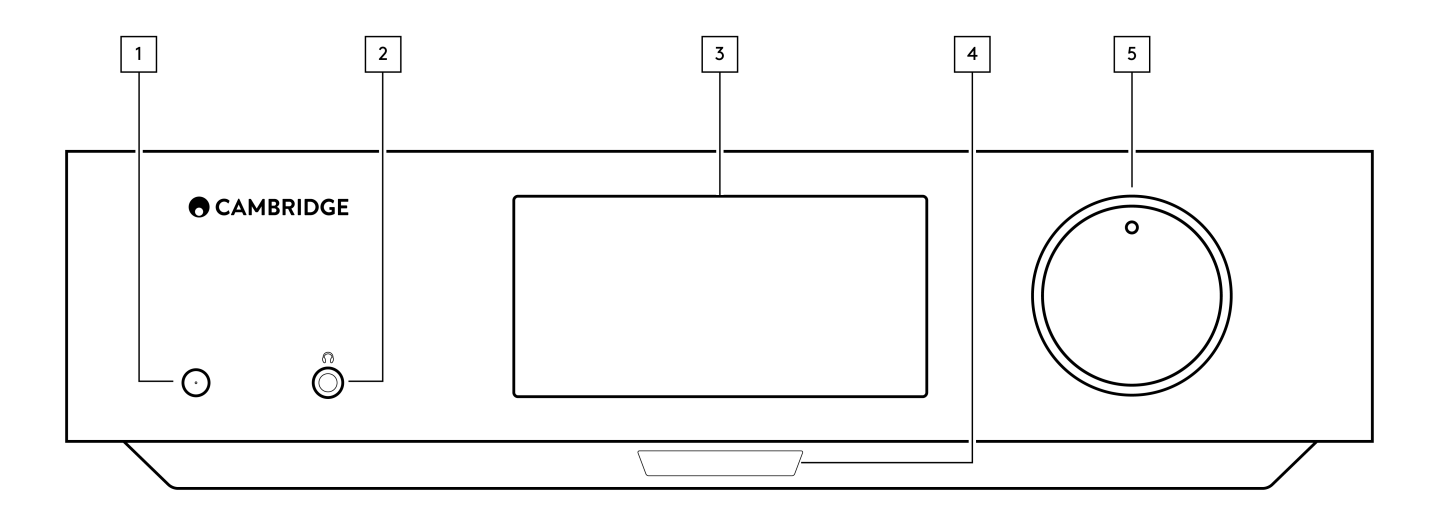

1.待机 / 开机

在待机模式(电源 LED 灯灭)和开机模式(电源 LED 灯亮)之间切换。待机模式为低功率模式(0.5瓦)。不使用时,应将该产品置于待机模式。

2.耳机

为适用耳机而设——连接耳机后前级输出会自动静音。建议使用 8至 600 欧姆抗阻的耳机。

3.显示界面

4.红外线感应器 从遥控器启用红外线传感器命令。

5.音量/音源选择器 如需调整音量,旋转前部。

如需选择音源,旋转后部。

# <span id="page-5-0"></span>显示界面

Last updated: September 2, 2022 12:51. Revision #8097

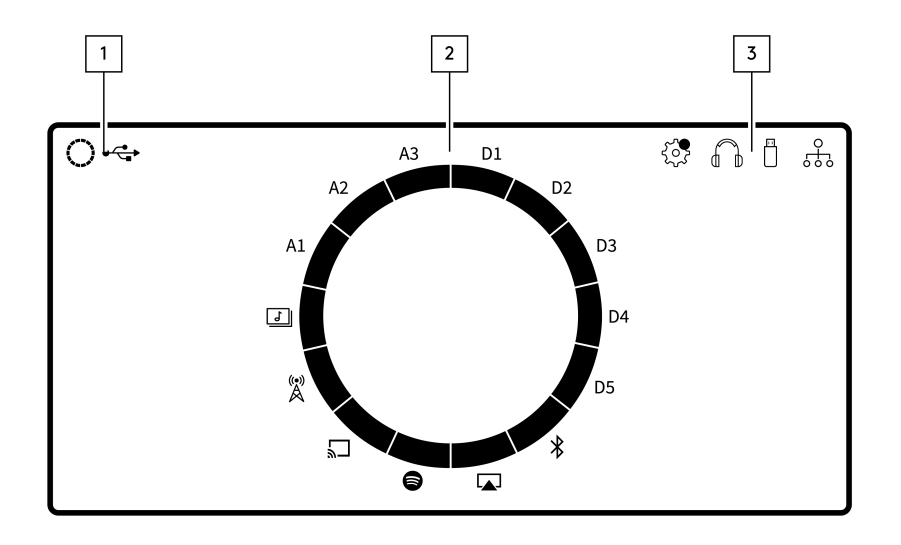

1.当前音源 显示当前音源的图标。

2.音源指示 指示当前正在使用的音源。

#### 3.图标

指示固件更新通知,正在使用的耳机,正在使用的 USB 媒体和网络连接。

注意:当Edge NQ连接到网络且有新固件可用时,它将自动显示通知。若要更新固件,请使用 StreamMagic应用程序。

### <span id="page-6-0"></span>后置面板连接

Last updated: September 2, 2022 12:51. Revision #8096

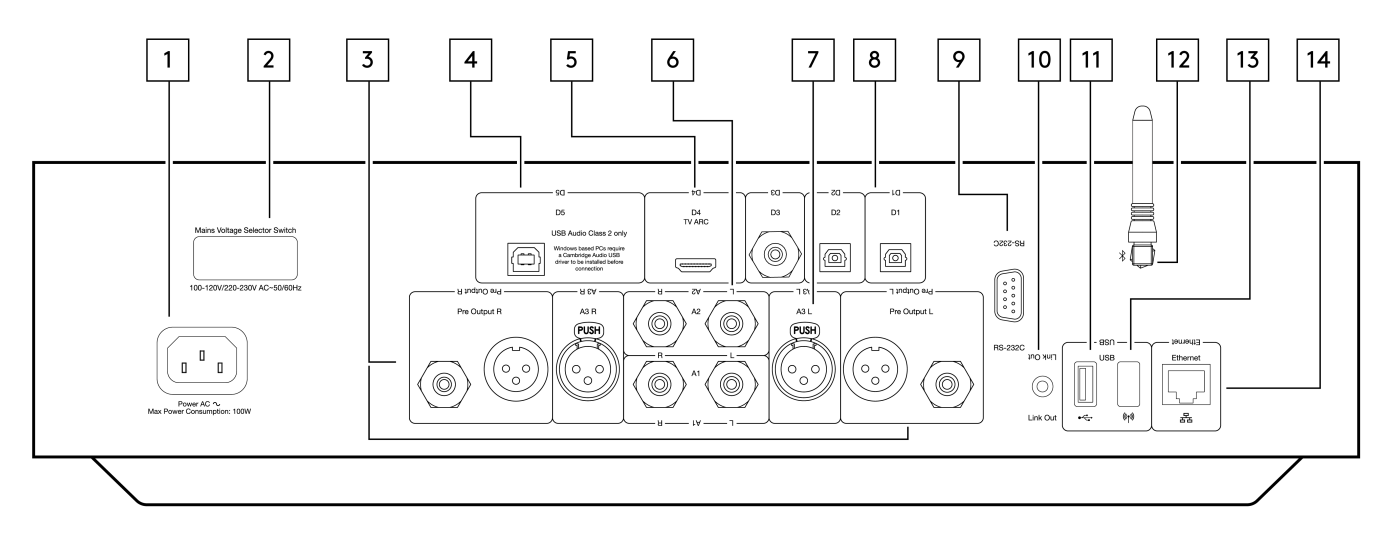

1.交流电电源插座

完成功放的所有连接后,将交流电源线插入适当的电源插座,然后打开电源。

2.电压选择开关 注意:仅供剑桥音响维护人员使用。

3.前级输出 (R 和 L) 线路输出(固定或可变),用于向另一个放大器或记录设备提供信号。

4.USB音频输入(D5)

USB B型插座,用于从运行Microsoft Windows或Apple Mac OS X操作系统的电脑上播放音频。Linux的某些版本也适用。

注意:仅限2类USB 音频。Windows系统个人电脑需要在连接前安装剑桥音响USB驱动程序)。

5.音频回传通道(ARC)(D4) 用于连接支持ARC功能的电视。

6.非平衡 RCA(A1 和 A2 – L 和 R) 用于非平衡的 RCA 连接。

7.平衡 XLR (A3 – L 和 R) 用于平衡 XLR 连接。平衡连接是更高质量的选择,当与支持此功能的其他设备一起使用时,可以抑制电缆中的噪音和干扰。

8.数字输入(D1、D2 和 D3) Toslink (x2)和 S/P DIF 同轴数字输入。

同轴 — 请使用高品质的 75 ohm 数字RCA Phono互联电缆(而不是设计用于常规音频用途的线缆)。该输入适用于高达192kHz的16-24位内 容。

TOSLINK光纤 — 请使用专门设计用于音频用途的高品质TOSLINK光纤互联线缆。该输入适用于高达96kHz的16-24位内容(不建议在192kHz采样 率下使用TOSLINK线缆)。

9.RS232 注意:仅供剑桥音响维护人员使用。

10.遥控总线 插孔插座用于从其他连接的Edge系列产品发送和接收电源和音量命令。有关Edge Link的详细信息,请参见 Link 部分。

11.USB媒体 用于本地媒体存储。

12.蓝牙天线 用于直接从大部份手机,平板电脑和笔记本电脑无线流播蓝牙音频。有关蓝牙的详细信息,请参见蓝牙部分。

13.USB Wi-Fi

将提供的Wi-Fi适配器连接到Edge NQ后部的正确的USB输入–它需要在无线路由器的覆盖范围内。

重要注意事项请勿在产品启动时连接/断开Wi-Fi适配器。

14.以太网 用于将Edge NQ直接连接到Wi-Fi路由器。

### <span id="page-8-0"></span>遥控器

Last updated: September 2, 2022 12:51. Revision #8095

1.待机 / 开机 在开机和待机模式之间切换EDGE NQ 。 2.音量 音量调节。 3.跳播 -------<br>在上一曲目和下一曲目之间跳过。 4.播放/暂停及静音/取消静音 播放或暂停当前曲目。 按下可将扬声器、前置输出、低音扬声器和耳机输出静音或取消静音。 注意:此遥控功能视乎音源而定。在适用情况下,音源会暂停,而在其他情况下音源则会被调至静音模式。 5.音源选择 用于在播放器上的各种音源之间导航。 6.可编程按钮 长按保存当前的音源和音量。 注意:如果遥控器无法工作,请检查电池是否已过期,前置面板红外接收器是否有任何阻塞。

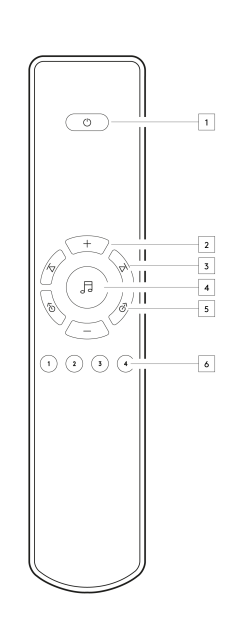

### <span id="page-9-0"></span>进行连接

Last updated: September 2, 2022 12:51. Revision #8094

#### 基本模拟连接

重要注意事项连接前请关闭电源。

EDGE NQ有两个模拟连接选项。关于如何进行从Edge NQ到Edge W的平衡连接或非平衡连接,请参阅下面的图表。

使用两个模拟连接中的任何一个都将利用EDGE NQ中的高质量DAC。

#### 1.非平衡音频连接(RCA)

重要注意事项如果使用RCA电缆,请确保选择EDGE W上的"非平衡"开关。

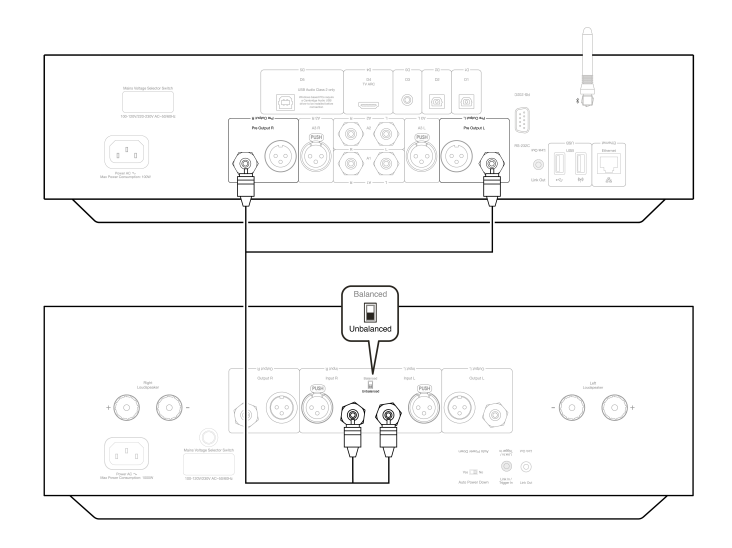

#### 2.平衡音频连接(XLR)

音频系统中的平衡连接被设计用于抑制电源线等产生的电噪声,以及流经接地连接的噪声电流的影响。平衡互连的基本原理是使用三线连接,通 过减法获得所需的信号。一根信号线(热信号线或同相线)传输正常信号,而另一根信号线(冷信号线或反相信号线)传输反相信号。平衡输入 检测两条线路之间的差异,以提供所需的信号。任何在两条线路上显示相同的噪声电压(这些称为共模信号)都会被减法抵消。

重要注意事项:如果使用RCA电缆,请确保选择EDGE W上的"平衡"开关。

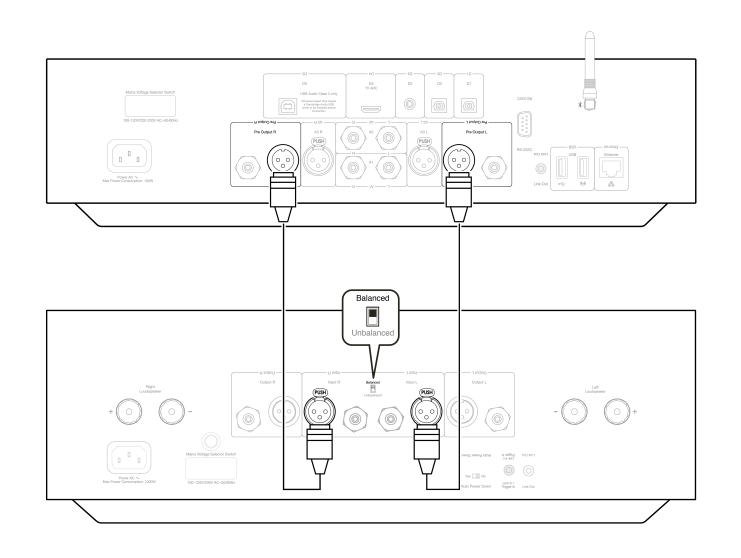

### Edge Link

Edge Link允许Edge系列产品在设备通电时进行同步。使用配备的Link连接线连接EDGE NQ时,请参看以下图表。

EDGE NQ与EDGE W(通过StreamMagic应用程序)

使用应用程序开启/关闭EDGE NQ时, EDGE W 也会同时开启/关闭。

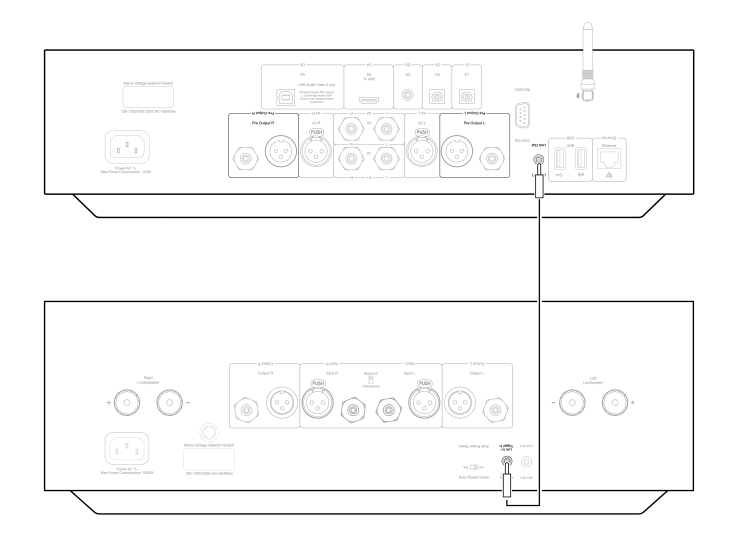

### <span id="page-11-0"></span>StreamMagic 应用程序

Last updated: September 2, 2022 12:51. Revision #8093

EDGE NQ允许您从家庭网络和互联网上的许多不同来源流式传输音乐。

如需设置您的播放器,请先从 Apple App store 或 Google Play store 下载 StreamMagic应用程序。

注意:StreamMagic应用程序仅适用于iOS和安卓移动设备,如智能手机和平板电脑。它在PC或 Mac 上不可用。

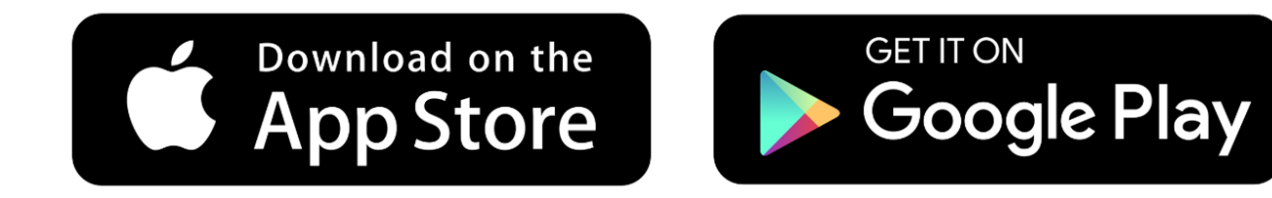

一旦您的播放器连接到家庭网络,您就可以通过StreamMagic应用程序完全控制您的音源,包括网络电台、流媒体服务、网络和USB驱动器及其他 等。

有关我们 StreamMagic应用程序的更多信息,请访问以下网站:<https://www.cambridgeaudio.com/streammagic>

### <span id="page-12-0"></span>正在连接至WiFi

Last updated: March 5, 2024 03:12. Revision #11874

重要注意事项 至关重要的是,您的 EDGE NQ 应尽可能经常地通过 Wi-Fi 或以太网连接到互联网网络。这将确保该设备定期更新,以满足基本安全 协议、第三方兼容性和最新软件要求。

如果您的设备未能按照Cambridge Audio提供的定期固件更新进行维护,将导致产品保修无效,并可能导致设备出现重大问题。请确保您设备上 的固件已更新到最新版本。有关EDGE NQ 最新固件版本的信息,请点击[此处。](https://techsupport.cambridgeaudio.com/hc/en-us/articles/360000279898-EDGE-NQ-Information-about-the-latest-firmware-update)

注意:Edge NQ 与强制门户网络不兼容。EDGE NQ在路由器的2.4GHz工作频带上运行也很重要。尽可能避免使用电力线适配器、Wi-Fi信号放大 器/扩展器,因为这些可能会破坏网络连接的可靠性。

#### 连接至有线网络

1.使用网络电缆(5/5E类直通以太网电缆)连接EDGE NQ和路由器。

2.您的 EDGE NQ 现在将自动连接到网络。

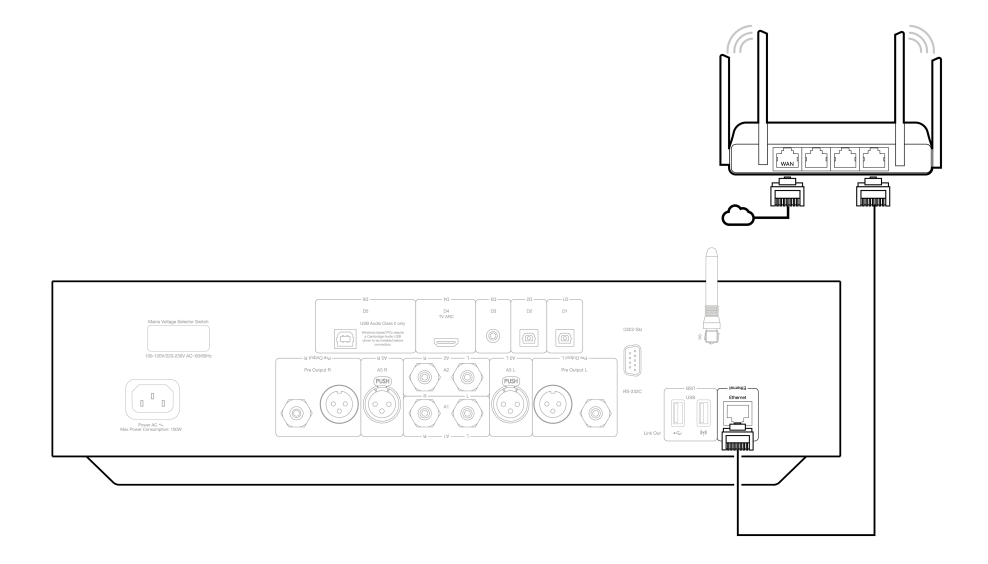

#### 连接至无线网络(iOS)

重要注意事项:当设备打开时,请勿插拔无线转换器。 1.确保您的EDGE NQ 在无线路由器覆盖范围内,然后打开设备电源。 2.在iOS设备上,转到Wi-Fi设置,然后在"设置新的AIRPLAY扬声器"下选择"Edge NQ (ef)"。 3.连接后,请[从Apple App store下](https://apps.apple.com/us/app/streammagic-by-cambridge-audio/id1466770276)载并安装[StreamMagic 应用程序以](https://www.cambridgeaudio.com/gbr/en/products/streammagic)完成设备设置。

#### 连接至无线网络(Android)

重要注意事项:当设备打开时,请勿插拔无线转换器。

1.在尝试将EDGE NQ连接到无线网络之前,请[从Google Play store](https://play.google.com/store/apps/details?id=com.audiopartnership.music.streammagic&hl=en_GB&gl=US)下载并安装 [StreamMagic应用程序](https://www.cambridgeaudio.com/gbr/en/products/streammagic)。

2.确保您的EDGE NQ 在无线路由器覆盖范围内,然后打开设备电源。

3.在安卓设备上,打开StreamMagic 应用程序,然后在主页选项卡上选择连接。

4.在"选择设备"项下,选择设置新设备,然后选择Edge NQ 作为要设置的产品。

5.在设置您的Edge NQ 项下,选择无线连接,然后选择继续。

6.您的安卓设备现在将显示范围内所有可用的Wi-Fi设备。选择设置:Edge NQ (eb)。

7.连接后,系统将提示您输入Wi-Fi网络密码。输入密码,然后选择继续。

8.您的EDGE NQ现在将连接到您的 Wi-Fi 网络, 这可能需要长达一分钟的时间。

9.连接后,在StreamMagic应用程序中完成设备的初始设置。

### <span id="page-14-0"></span>内置流媒体服务

Last updated: September 2, 2022 12:51. Revision #8091

EDGE NQ具有以下内置流媒体服务:

- Spotify Connect
- TIDAL
- Qobuz

注意:很重要的是,您流式传输的设备(智能手机、平板电脑、计算机等)与网络播放器必须连接同一Wi-Fi网络,以确保设备之间可以相互通信。

#### Spotify Connect

1.打开Spotify应用程序,然后选择您想要流式传输到播放器的播放列表,专辑,歌曲等。

2.选择Spotify中的设备图标,然后从"正在聆听"设备列表中选择您的剑桥音响网络播放器。

3.Spotify Connect现在应该可以将您选择的内容流式传输到播放器。

#### TIDAL (Connect)

1.打开TIDAL应用程序,然后选择您想要流式传输到播放器的播放列表,专辑,歌曲等。

2.选择TIDAL中的声音输出设备图标,然后从列表中选择您的剑桥音响网络播放器。

3.TIDAL Connect现在应该可以将您选择的内容流式传输到播放器。

#### TIDAL (通过StreamMagic)

1.打开StreamMagic应用程序并导航到音乐库选项卡,然后选择TIDAL。

注意:请确保在提示您登录TIDAL帐户时登录。只有在第一次使用时才需要将帐户链接到StreamMagic应用程序。

2.选择您想要流式传输到播放器的播放列表,专辑,歌曲等。

3.TIDAL现在应该可以将您选择的内容流式传输到播放器。

注意:您还可以通过选定内容旁边的三个椭圆形点表示的三个选项并选择"添加到列表",将TIDAL内容添加到StreamMagic播放列表。

#### Qobuz (通过Chromecast)

1.打开Qobuz应用程序,然后选择您想要流式传输到播放器的播放列表,专辑,歌曲等。

2.选择Qobuz中的输出设备图标,然后从列表中选择剑桥音响网络播放器。

3.Qobuz现在应该可以将您选择的内容发送给播放器。

#### Qobuz (通过StreamMagic)

1.打开StreamMagic应用程序并导航到音乐库选项卡,然后选择Qobuz。

注意:请确保在系统提示您登录Qobuz 帐户时登录。只有在第一次使用时才需要将帐户链接到StreamMagic应用程序。

2.选择您想要流式传输到播放器的播放列表,专辑,歌曲等。

3.Qobuz现在应该可以将您选择的内容流式传输到播放器。

注意:您还可以通过选定内容旁边的三个椭圆形点表示的三个选项并选择"添加到列表",将Qobuz内容添加到StreamMagic播放列表。

# <span id="page-16-0"></span>AirPlay 2

Last updated: September 2, 2022 12:51. Revision #8108

来自苹果手机或苹果电脑的AirPlay

1.请确保您的播放器已成功连接至网络。

2.打开您要AirPlay的应用程序。

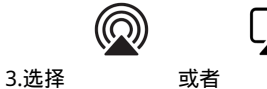

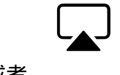

4.选择您的播放器作为您的AirPlay设备。

注意:本产品支持AirPlay 2,并要求您的移动设备运行 iOS 11.4 或更高版本。

Apple和AirPlay是苹果公司的商标,已在美国和其他国家注册。

使用Works with Apple徽章,表明某配件专为与徽章所标明的技术连接使用而设计,并经开发者认证符合Apple性能标准。

### <span id="page-17-0"></span>Chromecast

Last updated: September 2, 2022 12:51. Revision #8107

从Android手机或平板电脑播放

1.请确保您的播放器已成功连接至网络。

2.打开要从中进行播放的应用程序。

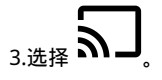

4.选择您的播放器作为Chromecast设备。

注意:目前, Chromecast Audio仅支持音频应用程序。因此,您将无法将YouTube播放至扬声器上。但是Chromecast完全支持YouTube音乐。

Android、Google Play和Chromecast built-in标志是Google公司的商标。

### <span id="page-18-0"></span>网络电台

Last updated: September 2, 2022 12:51. Revision #8106

您可以将最多99个您最喜欢的网络电台分配给播放器上的预设,然后可以使用StreamMagic应用程序或遥控器(可编程按钮1-4)调用这些预设。

要搜索和指定预设,请执行以下操作:

1.在StreamMagic应用程序中,导航至广播选项卡。

2.使用页面顶部的搜索电台选项卡,或通过选择URL输入自定义URL链接。

注意:请确保自定义URL流是以下受支持的文件类型之一: ALAC, WAV, FLAC, AIFF, DSF和包含2.8224 MHz的DSD64或5.6448 MHz的DSD128 的DFF、WMA、MP3、AAC、HE AAC、AAC+和OGG Vorbis。

3.找到要存储的电台后,选择该电台,系统将提示您选择立即播放或添加到预设。

4.为您的播放器添加所需的预设电台,可编号为1-99。

5.然后,您将收到电台已保存到所选预设的确认信息。

若需移除预设请执行以下操作:

1.在StreamMagic应用程序中,导航至主菜单选项卡。

2.滚动到页面底部,在其中找到播放器预设,然后选择编辑。

3.要从预设中删除电台,请点击、<br>图标,然后按Delete键。

<span id="page-19-0"></span>Last updated: September 2, 2022 12:51. Revision #8105

蓝牙音源允许您的播放器接收来自大部分型号的手机、平板电脑及笔记本电脑的无线蓝牙音频。 

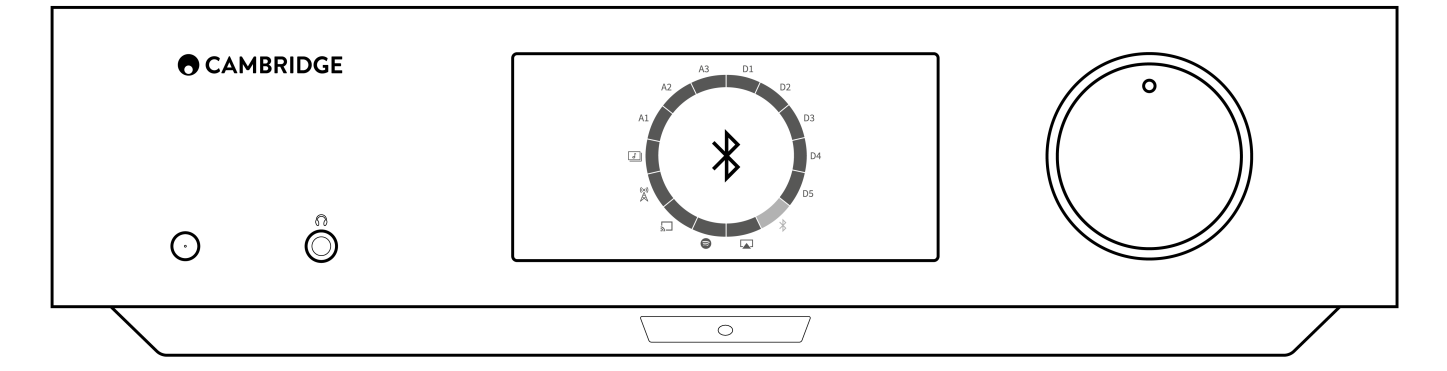

如需从您选定的媒体源流播高音质音乐,首先需将媒体源和您的播放器进行配对。

1.在您的播放器上选择蓝牙音源。

2.打开您移动设备或笔记本电脑上的蓝牙设置。

3.从可用设备列表中选择您的播放器。

4.您的设备现在需连接至您的播放器。

配对后,通过选择播放器上的蓝牙音源您应该能够随时连接到您的播放器,然后从以前连接到的设备清单中选择您的播放器。

注意:只有在选择了蓝牙音源时,您的蓝牙设备才能连接到您的播放器。

### <span id="page-20-0"></span>USB音频

Last updated: September 2, 2022 12:51. Revision #8146 播放器上的USB音频输入是被设计用于PC和Mac电脑的。连接后,您将能够直接从计算机的应用程序、软件或媒体播放器向网络播放器播放音乐。

个人电脑设置

1.连接Edge NQ到您的网络PC。

使用USB音频电缆(A类到B类),将EDGE NQ上的USB音频输入连接到PC上的USB端口。

2.选择 USB 音频源。

- 如果使用 EDGE NQ 的前置面板音源选择器, 请切换到USB 音频。
- 如果使用 StreamMagic 应用程序, 请转到主页选项卡, 然后在音源选项中选择USB 音频。

3.导航到CA 控制面板,该面板现在应安装在 Windows 任务栏中。这将显示任何连接的剑桥音响USB音频设备和当前采样率。

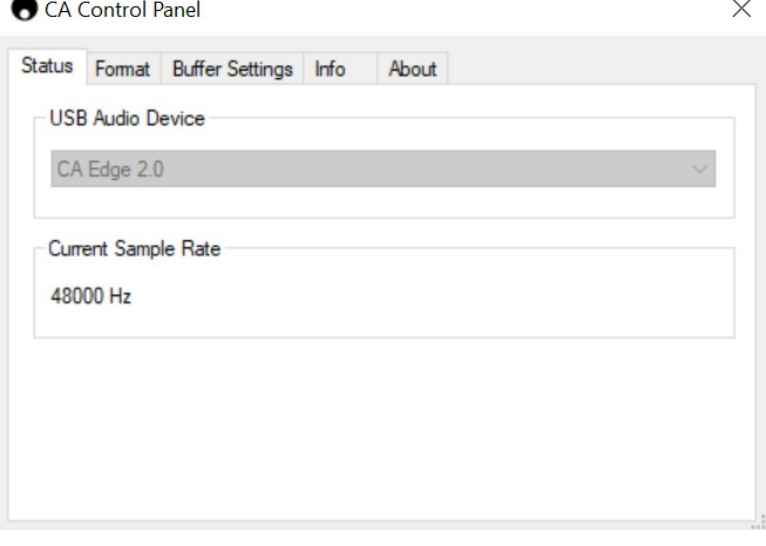

#### 4.在电脑上,导航至设置>系统>声音。从下拉菜单中选择Edge NQ 作为输出设备。这将显示为"CA Edge Range"。

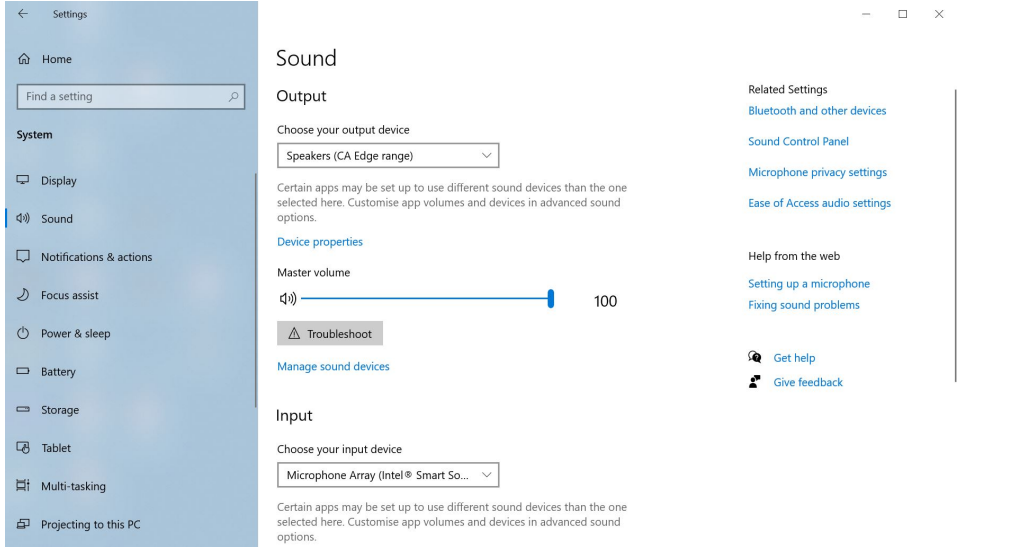

#### 5.在同一窗口中,在右侧的相关设置下,选择声音控制面板。

#### 6.在播放选项卡上,确保CA Edge Range是默认输出设备,然后选择属性。

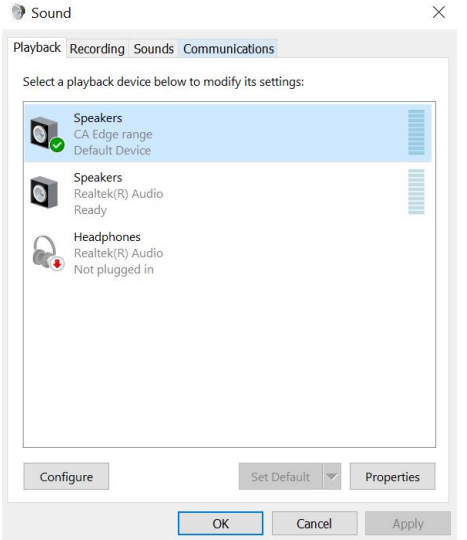

#### 7.在扬声器属性中,导航到高级选项卡。选择所需的位深度和采样率首选项。选择后,点击应用,然后点击确定。

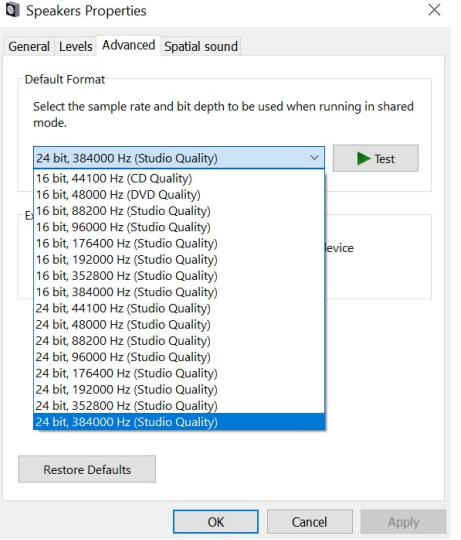

8.您 PC 的输出现在将通过 Edge NQ播放。

#### Mac设置

1.连接Edge NQ到您的Mac。

使用USB音频电缆(A类到B类),将EDGE NQ上的USB音频输入连接到Mac上的USB端口。

注意:如果使用没有USB A类端口的Mac,也可以使用USB C类(Thunderbolt 3)到USB B类的连接。

2.选择 USB 音频源。

● 如果使用 EDGE NQ 的前置面板音源选择器, 请切换到USB 音频。

● 如果使用 StreamMagic 应用程序,请转到主页选项卡,然后在音源选项中选择USB 音频。

3.在 Mac 的系统偏好设置中,找到声音设置。选择CA Edge 2.0作为输出声音设备。

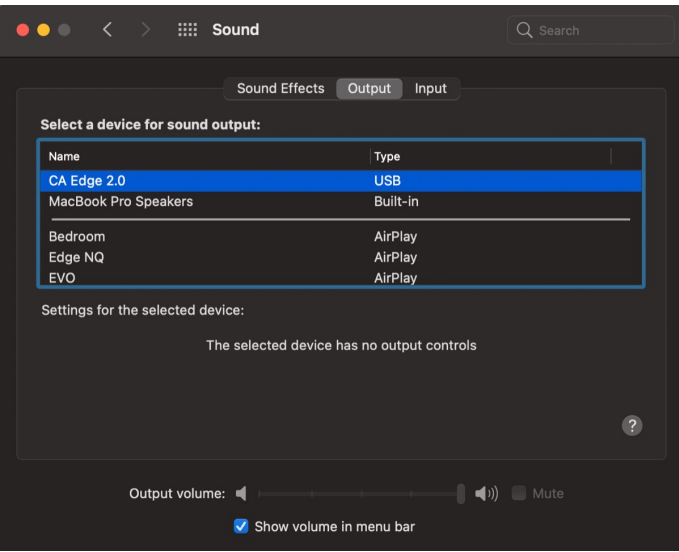

5.在 Mac 上,导航到应用程序>实用工具>音频 MIDI 设置。在左侧栏中选择CA Edge 2.0作为输出声音设备,然后使用下拉选项选择所需的位深度 和采样率首选项。

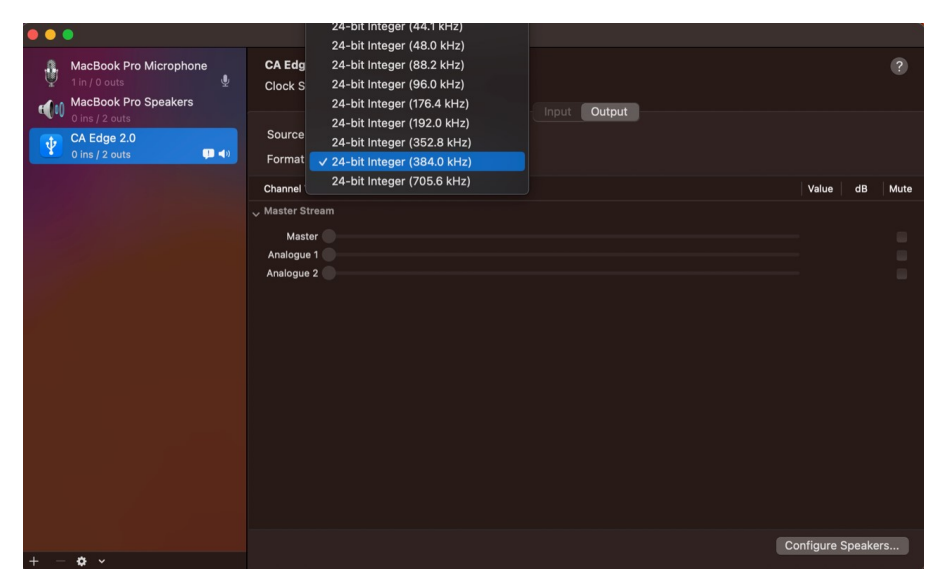

6.您Mac上的输出现在将通过EDGE NQ播放。

### <span id="page-23-0"></span>USB媒体

Last updated: September 2, 2022 12:51. Revision #8104

您可以通过位于设备正面和背面的 USB 媒体输入将 USB 固态硬盘、USB 硬盘或闪存驱动器连接到 CXN (V2) 以进行播放。连接后,支持以下格 式: ALAC, WAV, FLAC, AIFF, DSF和包含2.8224 MHz的DSD64或5.6448 MHz的DSD128的DFF、WMA、MP3、AAC、HE AAC、AAC+和OGG Vorbis。

注意: EDGE NQ 将读取连接到其 USB 输入的大容量硬盘驱动器。但是,某些较大容量的驱动器可能需要自己的电源,因为播放器的 USB 端口可 能无法提供足够的电源以使驱动器正常工作。

EDGE NQ 的主要功能是作为网络音乐播放器使用。USB端口用于方便连接USB拇指驱动器。因此,我们无法保证与所有USB硬盘的兼容性。

USB 媒体播放(通过StreamMagic应用程序)

1.将USB固态硬盘、硬盘或闪存驱动器连接到USB输入的前置面板或后置面板。

2.导航至StreamMagic应用程序的音乐库选项卡。

3.在USB驱动器下,找到USB媒体设备并打开。

4.选择曲目后,您可以选择"从此处播放","立即播放曲目","播放下一首曲目"或"排列曲目"。

USB播放选项:

从此处播放–从此处开始播放专辑/文件夹。

立即播放曲目 - 所选曲目将立即播放。

播放下一首曲目 - 选定的曲目将被添加到列表中,然后播放。

排列曲目–选定的曲目将添加到播放队列中。

### <span id="page-24-0"></span>流式传输本地数字音乐库

Last updated: September 2, 2022 12:51. Revision #8103

EDGE NQ 可以播放来自许多不同物理来源的内容,本节将告诉您如何访问和播放本地存储的数字音乐库。"本地存储"是指您PC,Mac或网络连接 存储设备(NAS)上的数字音乐文件。

要流式传输本地内容,您需要在网络中运行以下硬件和软件:

1.您的剑桥音响EDGE NQ。

2.可以运行StreamMagic应用程序的移动设备,如智能手机或平板电脑。

3.包含兼容数字音乐文件的硬盘、计算机或NAS。

4.活动的UPnP音乐或媒体服务器。

5.配置为允许 UPnP 服务的路由器。

注意:以上各项必须正确连接和配置,请务必注意,根据您正在使用的服务器、NAS、计算机等,设置将会彼此不同。为了帮助您做到这一点, 我们创建了最佳实践指南,它可以帮助您毫不费力地进行启动和运行。请参阅<u>此处</u>。

### <span id="page-25-0"></span>设置

Last updated: September 2, 2022 12:51. Revision #8102

#### 设备名称

当使用Spotify、Chromecast built-in 和TIDAL Connect等服务时,您的播放器在您的StreamMagic应用程序和家庭网络中显示的名称。

在使用流媒体服务和智能家庭服务时,给您的播放器取一个唯一独特的名字可以更容易找到它。

#### AirPlay 名称

当使用AirPlay 或Apple Home应用程序时,您的播放器将以这种方式展现。

#### 待机模式

这将选择您的播放器将要使用的待机模式类型。

网络待机模式下,您的播放器仍然可以通过StreamMagic应用程序和其他网络服务进行控制。

在环保模式下,您的播放器将比在网络待机模式下消耗更少的电量,但需要通过前置面板或遥控器打开,然后StreamMagic应用程序和其他服务 才能看到它并对其进行控制。

#### 自动关机

这将设定您的播放器在非活动状态下切换到待机状态前的等待时间。

#### 显示器亮度

这将设定您播放器显示屏的亮度。如果设置为"关闭",则发生任何更改后显示屏将显示几秒钟,然后关闭。

#### 前级功放

启用前级功放模式后,可以使用应用程序、遥控器或音量旋钮控制设备的模拟输出音量。

欲了解更多信息,请参阅我们的[FAQ](https://techsupport.cambridgeaudio.com/hc/en-us/articles/115005365725-Network-Players-What-is-Digital-Pre-Amp-Mode-and-how-does-it-work-)。

#### 音量限制

这将设置其他流媒体服务(如AirPlay、Spotify、TIDAL Connect和 Chromecast built-in)可以设置的最大音量。前置面板、遥控器 和StreamMagic应用程序音量控制可以覆盖此设置。

#### 提前更新

提前更新为您提供机会,让您在 EDGE NQ发布前即可接收固件。要订阅提前更新,请选择开,若要退出,请选择关闭。

注意: 有关EDGE NQ提前更新中目前包含哪些内容的信息, 请参见[此处。](https://techsupport.cambridgeaudio.com/hc/en-us/articles/6359563243677)

#### 固件

这将检查并应用所有能用于您播放器的新固件。您还可以在信息屏上查看新歌速递。当在网络待机状态下打开一整夜时,您的播放器将检查并应 用所有最新更新。

注意:您的网络播放器必须连接到互联网才能进行固件更新。建议始终保持您的网络播放器处于联网状态以确保最佳性能。有关EDGE NQ最新固 件版本的信息,请点击<mark>此处</mark>。

恢复出厂设置

这将使您的播放器恢复出厂设置。

您可以通过前面板执行出厂重置,方法是按住电源按钮,然后使用音源选择器导航至"出厂重置",然后再次按下电源按钮。或者,通 过StreamMagic应用程序中的设置。

注意:将播放器恢复出厂设置后,将删除以前保存的所有网络设置和预设。

### <span id="page-27-0"></span>技术规格

Last updated: September 2, 2022 12:51. Revision #8101

数字模拟转换器 THD <0.0008%, 20Hz - 20kHz, 24位, 1Vrms 输出

模拟音源 <0.0008%, 20Hz – 20kHz, 1Vrms 输出

频率响应 20Hz-20kHz +/- 0.1dB

信噪比(参考1伏输出) > 103 dB

串扰@ 1kHz  $< -100$  dB

最大前级功放输出 6Vrms单边或6Vrms + 6Vrms平衡。

USB音频输入 USB音频Class 2.0支持最高32位384kHz PCM,或最高DSD256

USB驱动器输入 1 x USB 2.0电流限于1A , FAT32 / NTFS / HFS / HFS+

蓝牙

4.1(启用智能/ BLE)A2DP / AVRCP支持SBC,AAC,Qualcomm® aptX™和Qualcomm® aptX™ 及aptX™ 高清音频

TOSLINK输入 16/24-位 32-96kHz

同轴SPDIF输入 16/24-位, 32-192kHz

WI-FI IEEE 802.11 b/g 或 n版本 (2.4GHz), 加密WEP、WPA、WPA2

以太网 IEEE 802.3, 10 Base-T 或 100 Base-T

最大功耗 100W

待机功耗  $<sub>0.5W</sub>$ </sub>

#### 音频格式

WAV包含未压缩的PCM 16-24 位 32-192kHz,包含无损压缩的 FLAC, PCM 16-24 位 32-192kHz, 包含无损压缩 PCM 16-24 位 32-192kHz 的 Apple 无损 (ALAC), 包含未压缩PCM 16-24 位 32-192kHz的 AIFF, Microsoft® Windows Media TM Audio (WMA 9 标准) 32-320kbps, MP3 (CBR 或 VBR) 16-320kbps, AAC, HEAAC 和 AAC+, (CBR 或 VBR) 16-320kbps, OGG Vorbis 32-320kbps, 包 含2.8224Mhz的DSD64或者包含5.6448 MHz的DSD128的DSF及DFF。

#### 串流协定

RTSP(实时流协议),MMS(Microsoft媒体服务器协议),HTTP(超文本传输□□协议),HLS(HTTP实时流)、DASH(基于HTTP的动态自 适应流)。

#### 连接性

UPnP,本机USB媒体、Airplay 2, Chromecast built-in,网络电台, Spotify Connect, TIDAL, Qobuz,Amazon Music, RoonReady.

### ASX ( Microsoft® 播放列表格式 ) M3U, PLS

播放列表

尺寸

120 x 460 x 405毫米(4.7 x 18.1 x 15.9英寸)

重量 10.2公斤(22.4磅)

# <span id="page-29-0"></span>音源品质矩阵图

Last updated: March 7, 2024 02:29. Revision #11887

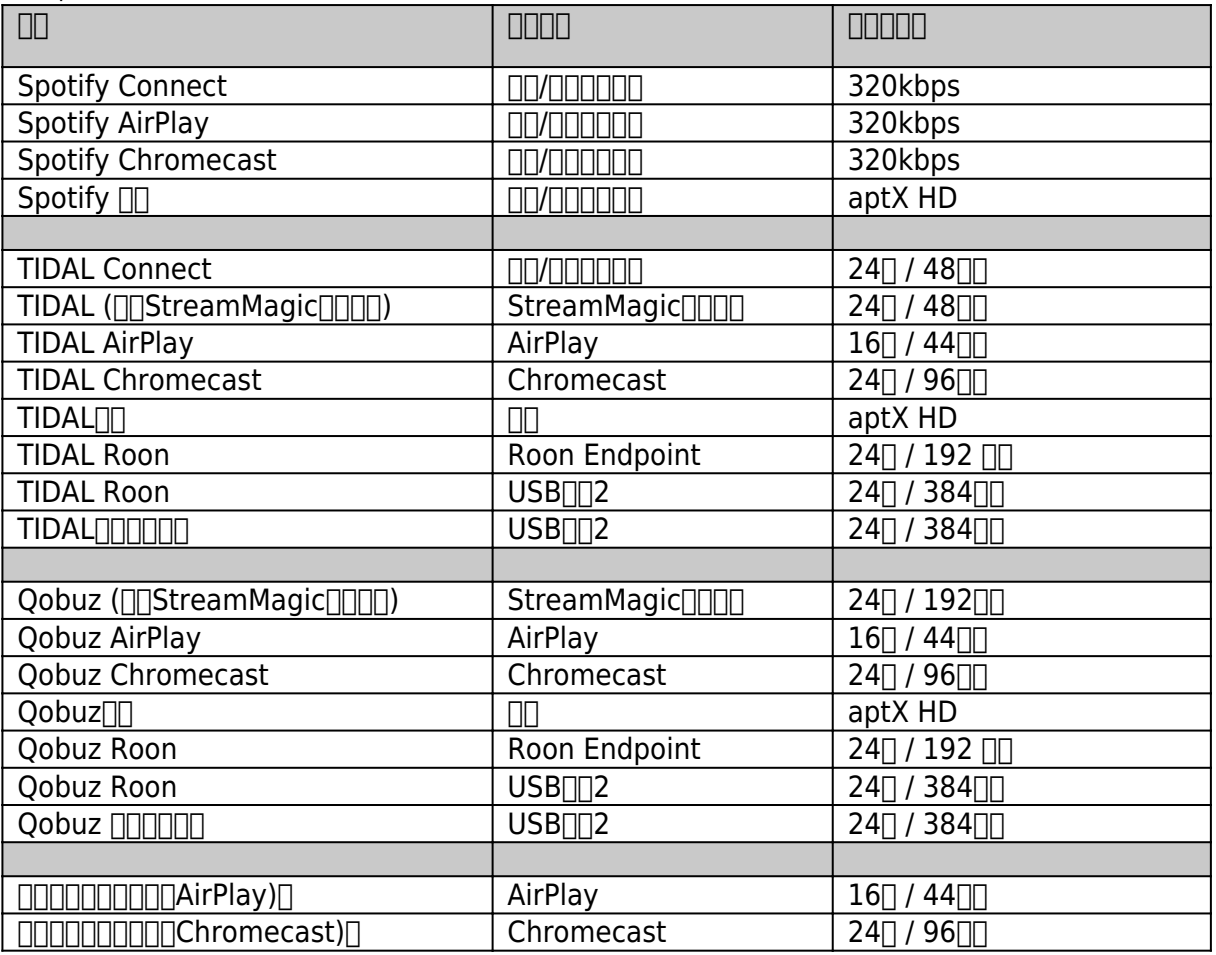

### <span id="page-30-0"></span>故障排除

Last updated: September 2, 2022 12:51. Revision #8147 如果您在使用EDGE NQ时遇到任何问题,访问我们网站的帮助部分可能对您有用,网址为: [https://techsupport.cambridgeaudio.com/](https://techsupport.cambridgeaudio.com/ )

一般帮助指引:

如果您无法将Edge NQ连接至您的网络,以下步骤将帮助您解决问题:

- 确认连接的电脑可以使用同一网络连接互联网 ( 即可以访问网页 ) 。
- 如果您使用加密的Wi-Fi网络,请检查输入的密钥或密码是否正确。请记住,文本格式的密钥区分大小写。
- 确认连接的电脑可以使用同一网络连接互联网 ( 即可以访问网页 ) 。
- 检查路由器上是否启用了 UPnP ( 如果这是一个选项 ) 。
- 请检查并确保您的网络防火墙并未阻止任何输出端口。收音机至少需要访问 UDP 和 TCP 端口 80, 554, 1755, 5000, 6000和7070.
- 检查Wi-Fi适配器是否牢固连接到设备,以及是否位于标有"Wi-Fi适配器"的正确USB端口中。
- 如果上述步骤均不起作用,请重新启动和/或将路由器恢复出厂设置。

如果您的EDGE NQ可以成功连接网络,但无法播放特定的StreamMagic电台,可能是由于以下某一原因:

- 该电台在一天内的该时段不广播节目(请记住,电台可能位于不同的时区)。
- 该电台的同时收听人数可能达到所允许的上限。
- 该电台终止广播。
- 数据库内的链接过时失效。
- 服务器(往往位于其他国家)与您之间的互联网连接较慢。
- 尝试使用个人电脑通过电台网站播放流媒体。

#### 如果您的UPnP播放发生问题,请检查以下各项:

- 确保您选择的UPnP服务器软件可以为您尝试访问的文件类型提供服务。例如,某些服务器不支持FLAC。
- Edge NQ只能播放非DRM文件。受DRM保护的文件无法在Edge NQ上播放。某些服务器可能可以在传输内容至Edge NQ之前授权并破 解Microsoft Playsforsure。然而,此操作可行与否完全视乎服务器有否提供此功能。
- 如欲播放24位WAV或FLAC内容,基于带宽考虑,一般需要使用有线以太网连接。

● 检查EDGE NO是否可以播放您尝试访问的文件类型。

如果您的USB媒体播放发生问题,请检查以下各项:

- 检查EDGE NO是否可以播放您尝试访问的文件类型。
- 对于USB媒体, Edge NQ只能播放非DRM文件。受DRM保护的文件无法播放。
- 检查您的设备是否格式化为FAT32 / NTFS格式。
- 您如何组织 USB 媒体的方式会影响EDGE NQ在您浏览内容时动态构建的内部数据库的大小。建议为每位艺术家建立一个文件夹,并在其 项下为每一专辑建立子文件夹,该文件夹内包含专辑的所有曲目。如果一个文件夹内储存成千上万首曲目,Edge NQ扫描媒体的速度将逐 渐减慢。

#### 常见问题解答

- [EDGE NQ能否支持 MQA 内容?](https://techsupport.cambridgeaudio.com/hc/en-us/articles/6360219553693-Can-the-Edge-NQ-support-MQA-content-)
- [如何使用DacMagic 200M为MQA Passthrough设置EDGE NQ ?](https://techsupport.cambridgeaudio.com/hc/en-us/articles/6360058312093-How-do-I-setup-my-Edge-NQ-with-a-DacMagic-200M-for-MQA-Passthrough-)
- [为什么我的USB HD或NAS上存储的文件顺序错误,或者缺少图片?](https://techsupport.cambridgeaudio.com/hc/en-us/articles/6360264301725-Why-are-files-stored-on-my-USB-HD-or-NAS-in-the-wrong-order-or-have-artwork-missing-)
- [不使用时如何停止EDGE NQ断电?](https://techsupport.cambridgeaudio.com/hc/en-us/articles/360000453998-How-can-I-stop-the-Edge-NQ-powering-down-when-not-in-use-)
- 如何将电视连接到EDGE NQ ?
- [我的 USB 硬盘驱动器能否与EDGE NQ配合使用?](https://techsupport.cambridgeaudio.com/hc/en-us/articles/360000294677-Will-my-USB-hard-drive-work-with-my-Edge-NQ-)
- [EDGE NQ遥控器上的"音乐按钮"有什么作用?](https://techsupport.cambridgeaudio.com/hc/en-us/articles/360000298217-What-does-the-music-button-do-on-the-Edge-NQ-remote-)
- 为什么我不能将 YouTube 从安卓设备投射到EDGE NQ ?
- [我的Edge NQ的](https://techsupport.cambridgeaudio.com/hc/en-us/articles/360000518558-What-is-the-warranty-for-my-Edge-NQ-)保障内容是什么?